## **Internal Reviewers (Admissions Teams)**

ppReview

**[Contact us](https://portal.uea.ac.uk/arm/operations-team-intranet/helpform)**

lo'l

in

### **The Reviewer tab - Selecting applications to review**

As an Admissions Administrator you will see two tabs after logging in, which are **Review** and **Co-ordinate**. This reflects your role within AppReview in that you will be able to co-ordinate Bundles and applicants whilst also being able to provide recommendations for certain courses as agreed by your School.

If you've been allocated any applications for you to review, you will receive an email to advise you of this. This email is designed to arrive in your work email inbox around midnight to prompt you to log in to AppReview in the morning. You will only receive one email, not one for every applicant and if you have logged in and made a decision on the same day an application is assigned then you won't receive an e-mail.

When you log into AppReview you'll see the Review tab holding all the applications for you. The tabs are set out as '**To Review**', '**Reviewed**' and '**All Reviews'**. You can filter which bundles you view applications for in the top right drop-down menu if you are assigned as a reviewer to more than one bundle - as an Admissions Administrator you may well be assigned to several bundles.

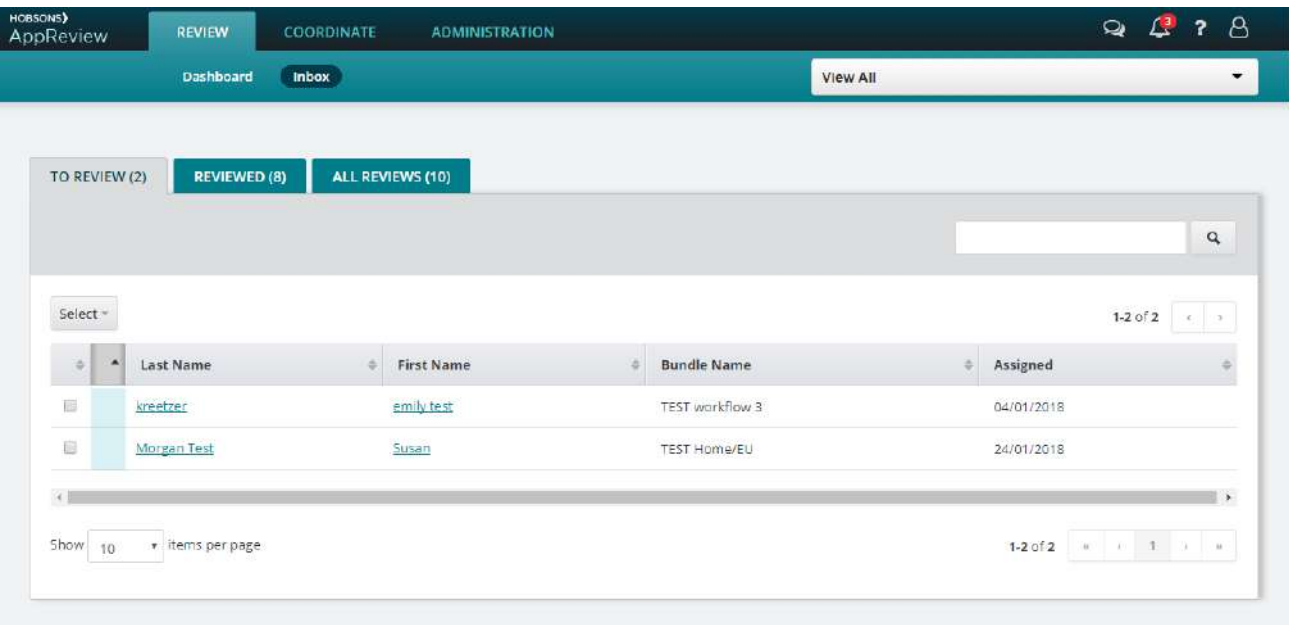

The student details within each bundle are listed on the screen and you access the information about each one by clicking on the name link (using either the first or last name). You also have the opportunity to sort the list by the header titles should you need to do so.

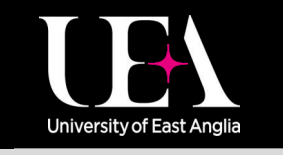

**More How-To Guides [from the Data and Systems Team](https://portal.uea.ac.uk/arm/operations-team-intranet/systems-training)**

## **Internal Reviewers (Admissions Teams)**

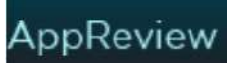

### **Viewing applications**

In the **To Review** tab, click the first application you'd like to review. AppReview then presents the file in sections which are called drawers. Click each drawer to show more information. Attachments will open in separate pdf files if included with the application. If you see a blank field next to a question this simply means the applicant didn't provide an answer. If you want to see the whole application as a combined PDF click the PDF icon in the top right of the screen.

### **You will need to have pop-ups enabled on your computer, and PDF viewing software installed, to allow you to view any attachments within the application drawers.**

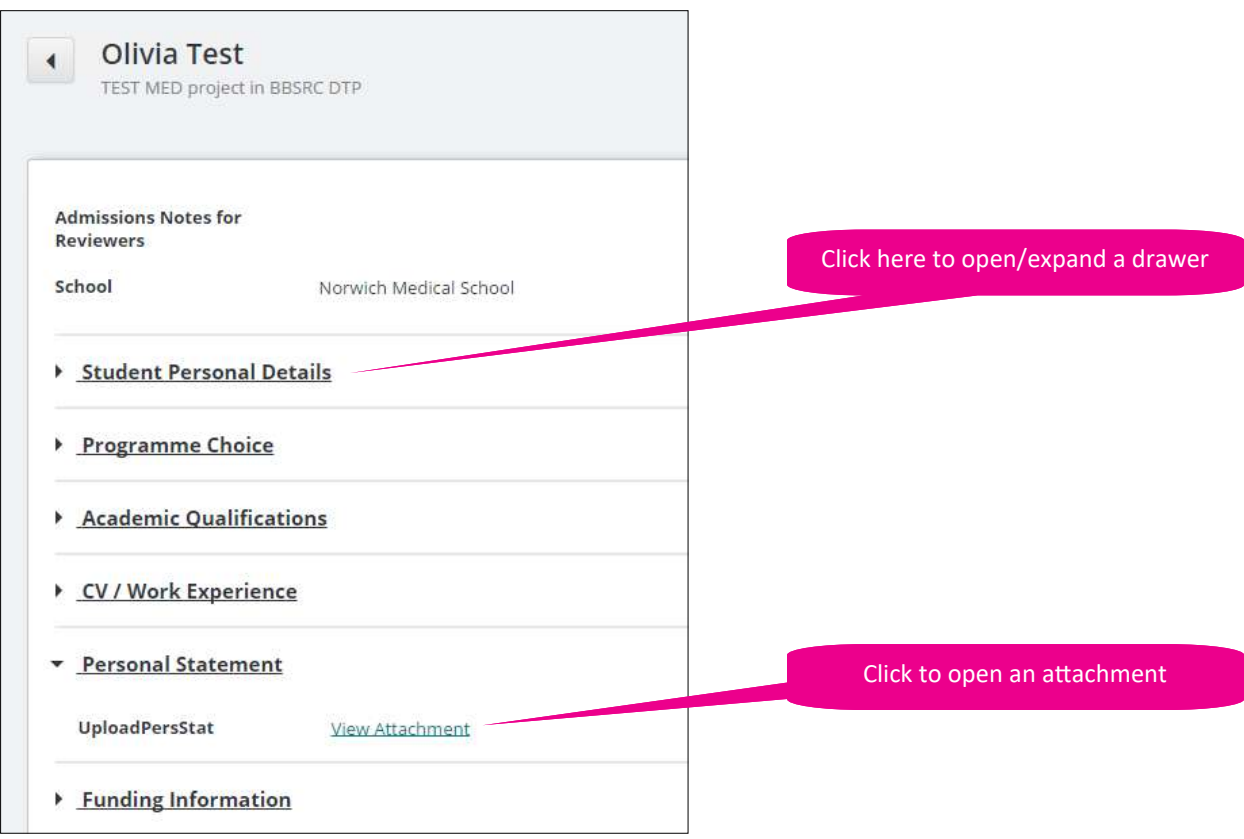

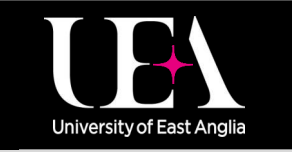

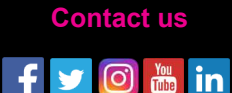

## **Internal reviewers (Admissions teams)**

### **Completing your review**

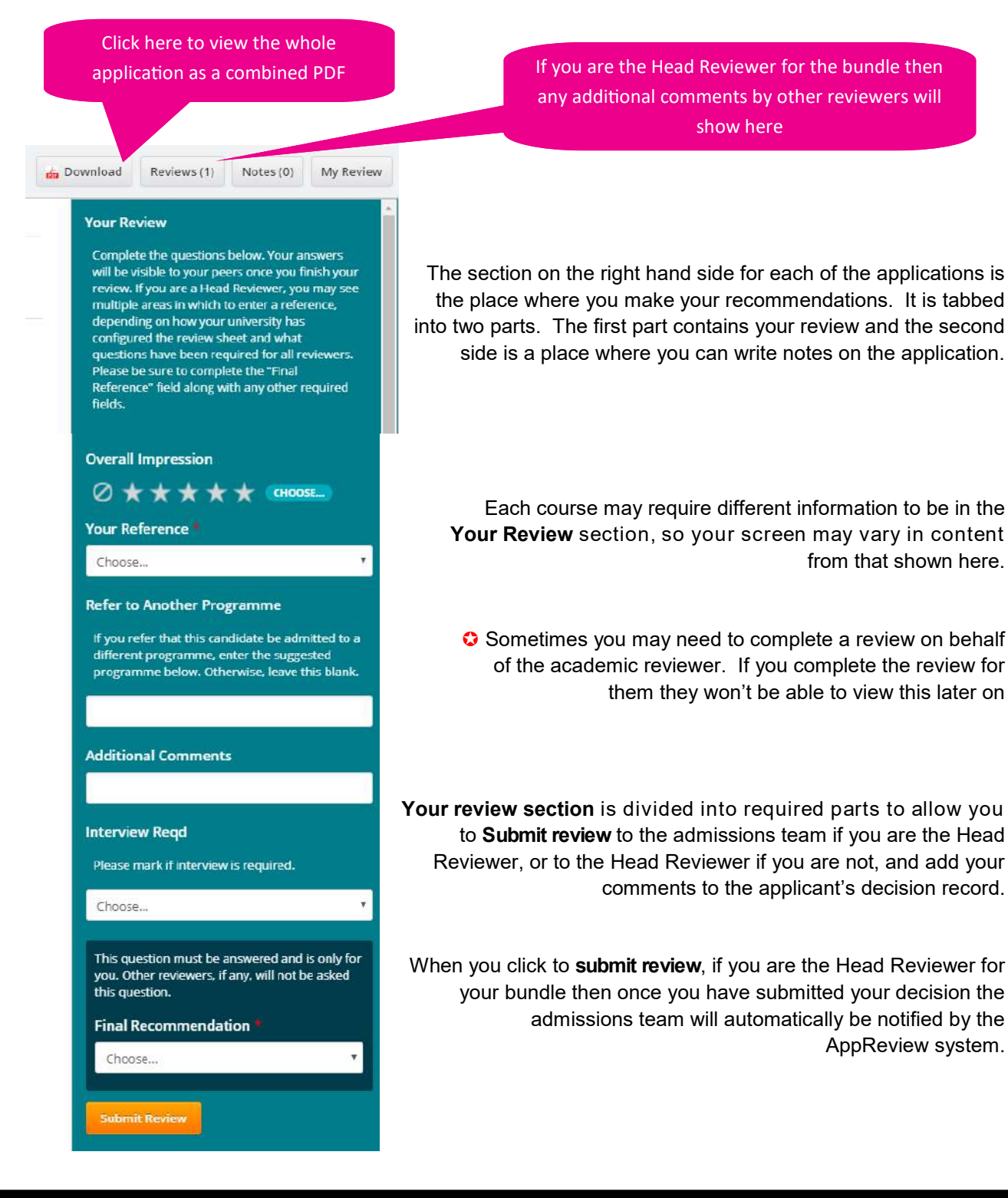

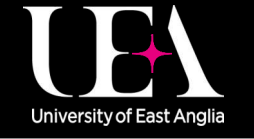

**More How-To Guides [from the Data and Systems Team](https://portal.uea.ac.uk/arm/operations-team-intranet/systems-training)** **[Contact us](https://portal.uea.ac.uk/arm/operations-team-intranet/helpform)FOR in**  $\lceil$ O

## **Internal reviewers (Admissions teams)**

### **The Co-ordinate tab**

The Co-ordinate tab has sub headings tabs of **Dashboard**, **Applicants**, **Reviewers**, **Bundles**, **Routing Rules** and **Exports**.

### Hossons)<br>AppReview  $Q \triangle 7$  $\beta$ REVIEW COORDINATE Dashboard Applicants **Bundles Routing Rules** Exports Default Pool **Progress Dashboard** Active Unassigned  $\left| \mathbf{4} \right|_{\tiny{\text{IN}}$  REVIE)  $\vert 8$  $\overline{3}$ First Round Next Round Closed Multi Round Another Program Inactive REVIEW CYCLE ACTIVITY - 30 DAYS OVERALL COMPLETION  $4.5$  $\frac{1}{26}$  $22.20$ 3.5 Events  $\overline{2}$ **Cycle**  $-25$ t.  $0.14$ /day (2 wks) Techn  $\overline{z}$  $\ddot{\phantom{a}}$  $0.6$ ó  $0.14$ /day (2 wks) in is  $\frac{1}{1207}$  $\frac{1}{6108}$  $12/31$  $0104$  $min<sub>2</sub>$  $\frac{1}{2}$  $m2$ or in New Assigned In Review **B** Final Decision **B** Multi-Round Decision

The **Dashboard** shows a general overview of the Bundles and Applicants associated with the Review Pool chosen. To change the Review Pool, you should use the drop-down list in the top right of this screen. The Review Pools that you will be able to choose from will depend on your permissions and can be updated if necessary by contacting the Data and Systems Team.

The **Applicants** tab shows all applicants that are or have been active in the AppReview system. It splits applicants (again by Review Pool type) into, '**Unassigned**', '**Next Round**', '**Another Programme**', '**Assigned**', and '**Completed**'. Each one of these tabs will hold a list of applicants which you can click to see the application.

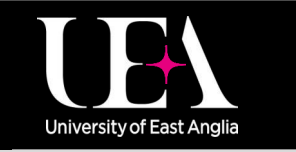

**More How-To Guides [from the Data and Systems Team](https://portal.uea.ac.uk/arm/operations-team-intranet/systems-training)**

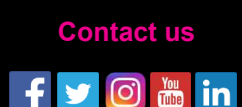

ppReview.

## **Internal reviewers (Admissions teams)**

# ppReview

### **The Co-ordinate tab**

The **Reviewers** tab allow you to search for a specific reviewer within your selected review pool, to give an easy overview of where they are assigned as reviewers. You can drill down and see if they are a Head Reviewer or Regular Reviewer and also see how many bundles they are assigned to overall either within a specific review pool, or over all the review pools you have access to if you select 'All'.

The **Bundles** tab lists all bundles related to the Review Pool you are viewing and allows you to change reviewers and applicants at any time. Click between tabs to show **Active**, **Closed** and **Inactive** bundles. You can also alter bundle settings from this screen using the **Actions** button on the right of the screen.

**Routing Rules** allow automation for bundles in specific Review Pools. For example, you could build a bundle for a course and then set a workflow to automatically place applicants (sent to AppReview from AY) in it, if certain criteria are met - this could simply be matching a course name.

**Exports** allow you to export data from a given bundle within a specific review pool.

To see returned reviews from academic reviewers firstly click into the bundle you wish to view by accessing the **Bundles** tab and clicking the relevant **bundle name**. This will show all applicants assigned to the bundle in the tabs **Not Reviewed**, **Partial Review** and **Completed**. Click on the **Completed** tab to view all applicants which have reviews completed by the Head Reviewer(s) of the bundle. Click on each applicant's name you wish to view. This will load the Reviews page and show how many reviews have been completed. You can see any comments made by academic reviewers here.

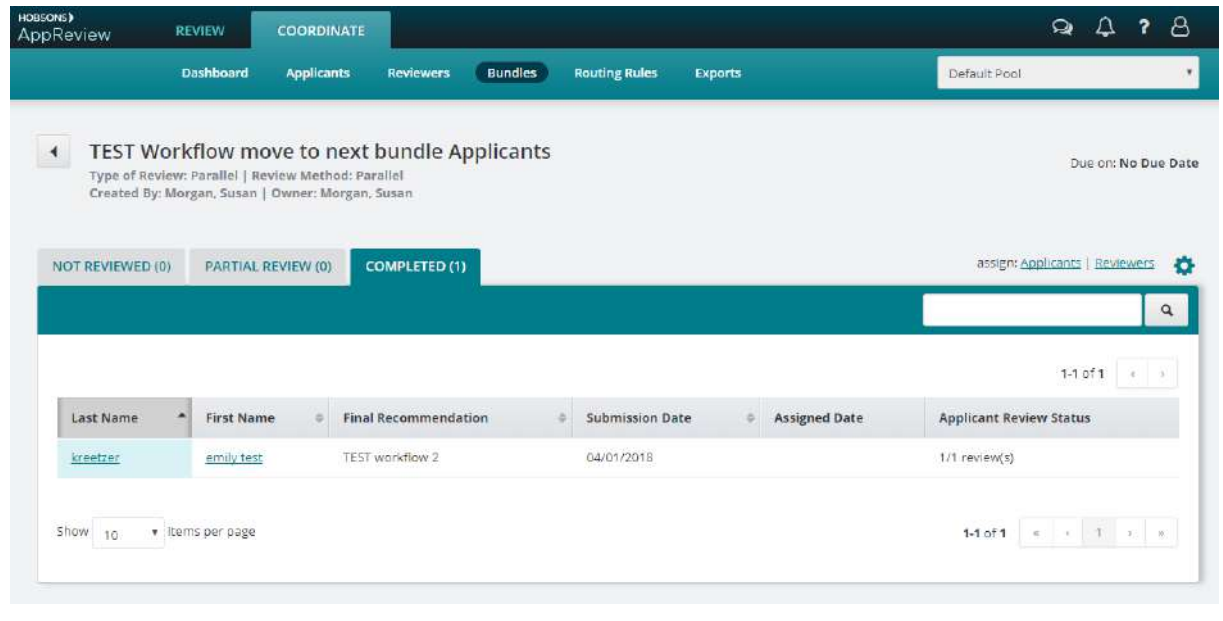

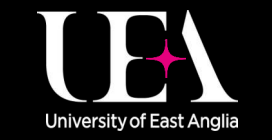

**More How-To Guides [from the Data and Systems Team](https://portal.uea.ac.uk/arm/operations-team-intranet/systems-training)**

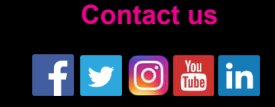